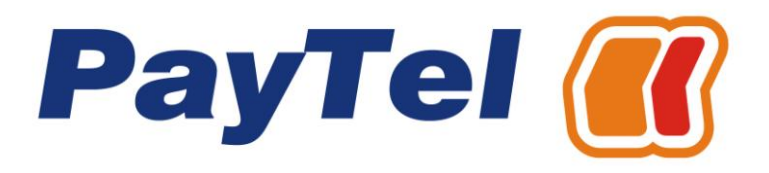

# **Instrukcja obsługi aplikacji ePay**

#### **Teleserwis PayTel**

Comp SA, Teleserwis PayTel ul. Działkowa 115a 02-234 Warszawa telefon: 58 660 10 66 faks: 58 660 10 67 email: [teleserwis@paytel.pl](mailto:teleserwis@paytel.pl)

#### **Dział Obsługi Kontrahenta**

Oddział PayTel w Nowym Sączu ul. Nawojowska 118 33-300 Nowy Sącz telefon: 18 444 00 61 fax: 18 444 07 37 email: [operacje@paytel.pl](mailto:operacje@paytel.pl)

#### Copyright © 2013 PayTel S.A.

Informacje przedstawione w niniejszym dokumencie stanowią wyłączną własność PayTel S.A. i przeznaczone są wyłącznie do użytku odbiorcy. Zabrania się powielania lub przekazywania jakąkolwiek metodą, elektroniczną lub mechaniczną niniejszego dokumentu w części lub w całości, do jakichkolwiek celów, bez uzyskania uprzedniej pisemnej zgody od PayTel S.A.

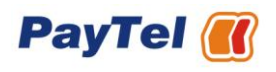

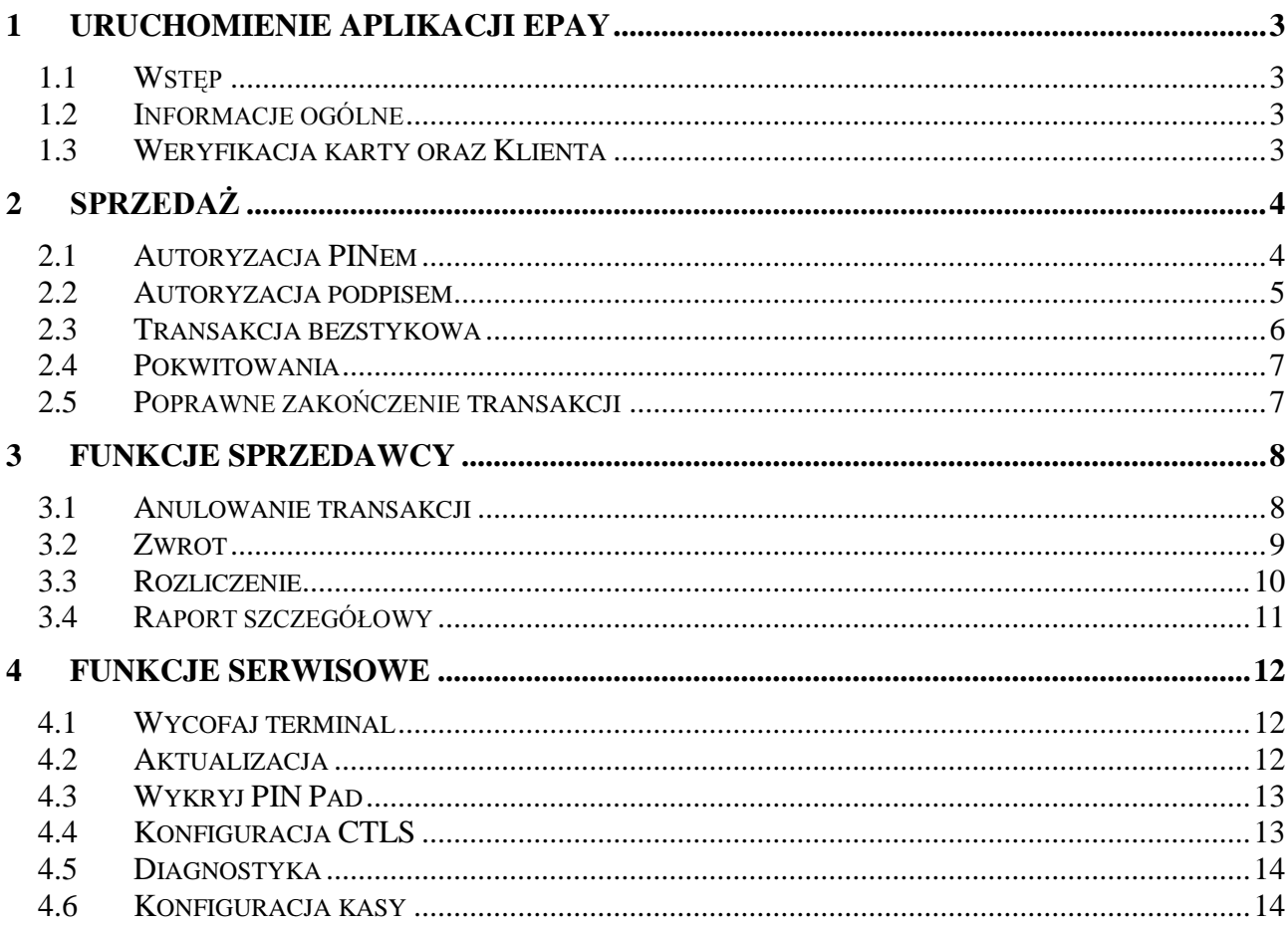

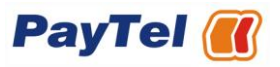

# <span id="page-2-0"></span>**1 Uruchomienie aplikacji ePay**

#### <span id="page-2-1"></span>*1.1 Wstęp*

Po uruchomieniu terminala na ekranie pojawi się menu główne z informacją o dostępnych aplikacjach. Aby skorzystać z aplikacji ePay, proszę wybrać "ePay" przy użyciu klawisza wskazanego strzałką, która jest widoczna na wyświetlaczu, obok nazwy aplikacji.

Aplikacja *ePay* umożliwia przyjmowanie na terminalu PayTel płatności kartowych. W zależności od warunków określonych w umowie między stronami, płatności kartowe mogą dotyczyć towarów/usług realizowanych w aplikacji ePay oraz płatności za rachunki, realizowane bezpośrednio w aplikacji Faktury.

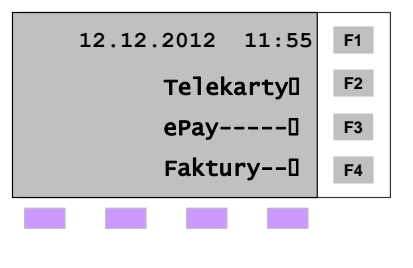

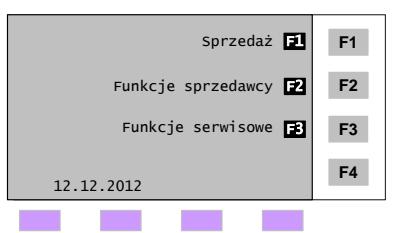

Przed przeprowadzeniem transakcji na terminalu, Sprzedawca ma obowiązek zapoznać się z informacjami zawartymi w dokumencie: *Zasady Honorowania Kart Płatniczych*.

Przy pierwszym uruchomieniu aplikacji powinno automatycznie nastąpić kontrolne rozliczenie. Zgodnie z opisem w rozdziale [3.2,](#page-8-0) możliwe jest również ręczne wykonanie rozliczenia kontrolnego.

Po zakończeniu rozliczenia terminal wydrukuje kontrolny raport rozliczenia, zawierający zerowe wartości transakcji, a następnie przejdzie do menu podstawowego aplikacji *ePay*.

#### **Uwaga !**

- **Klawisz czerwony X**  umożliwia przejście do menu podstawowego danej aplikacji
- **Klawisz szary # -** umożliwia przejście z menu podstawowego danej aplikacji do menu głównego terminalu.

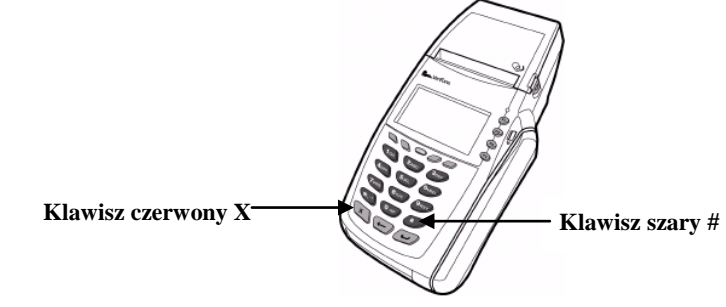

# <span id="page-2-2"></span>*1.2 Informacje ogólne*

Przyjęcie płatności kartowej polega na zrealizowaniu na terminalu PayTel bezgotówkowej transakcji, będącej płatnością Klienta za zakupione towary i/lub usługi. Przyjęcie płatności kartowej a terminalu PayTel składa się trzech etapów: (1) weryfikacji karty oraz Klienta, (2) rejestracji transakcji na terminalu, (3) wydrukowaniu pokwitowania.

# <span id="page-2-3"></span>*1.3 Weryfikacja karty oraz Klienta*

Przed przeprowadzeniem transakcji na terminalu PayTel, należy dokonać szczegółowej weryfikacji karty oraz (w razie wątpliwości Sprzedawcy) tożsamości Klienta. Zagadnienia dotyczące weryfikacji zostały szczegółowo opisane w dokumencie: *Zasady Honorowania Kart Płatniczych.* Po pozytywnej weryfikacji karty oraz Klienta, można przejść do rejestracji transakcji na terminalu.

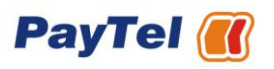

# <span id="page-3-0"></span>**2 Sprzedaż**

# <span id="page-3-1"></span>*2.1 Autoryzacja PINem*

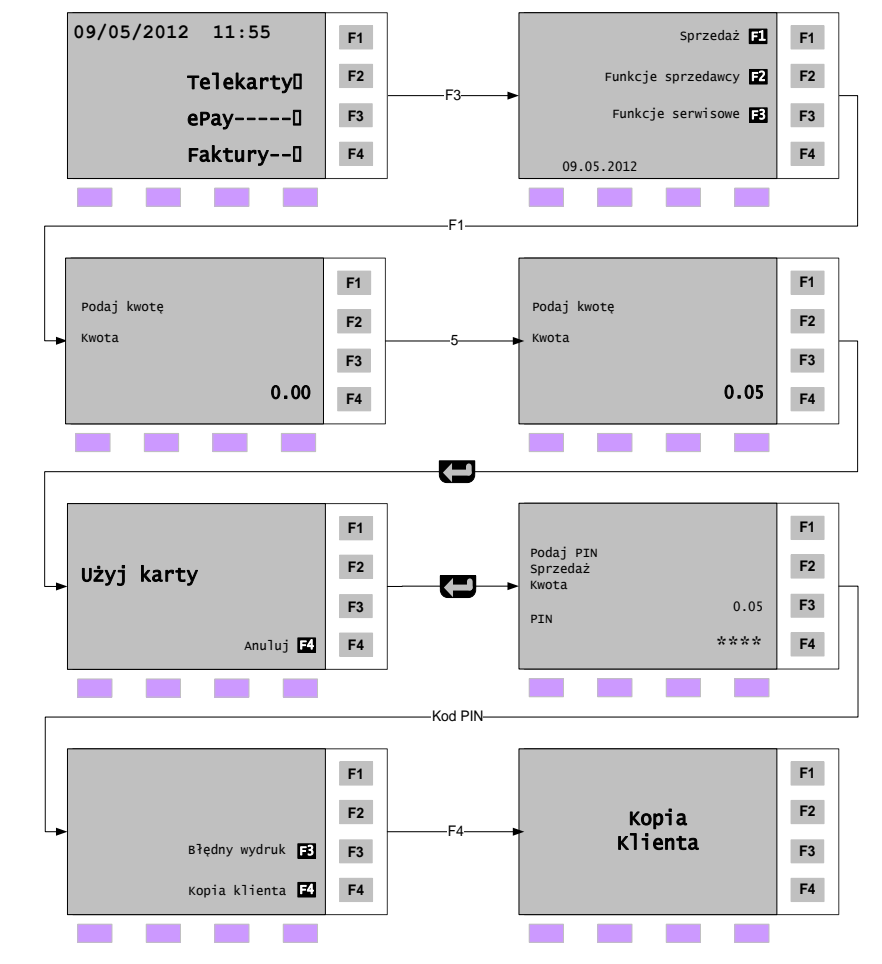

Poniższy schemat przedstawia procedurę przyjęcia płatności kartowej autoryzowanej kodem PIN:

Poniżej zamieszczony został przykładowy wydruk transakcji autoryzowanej kodem PIN:

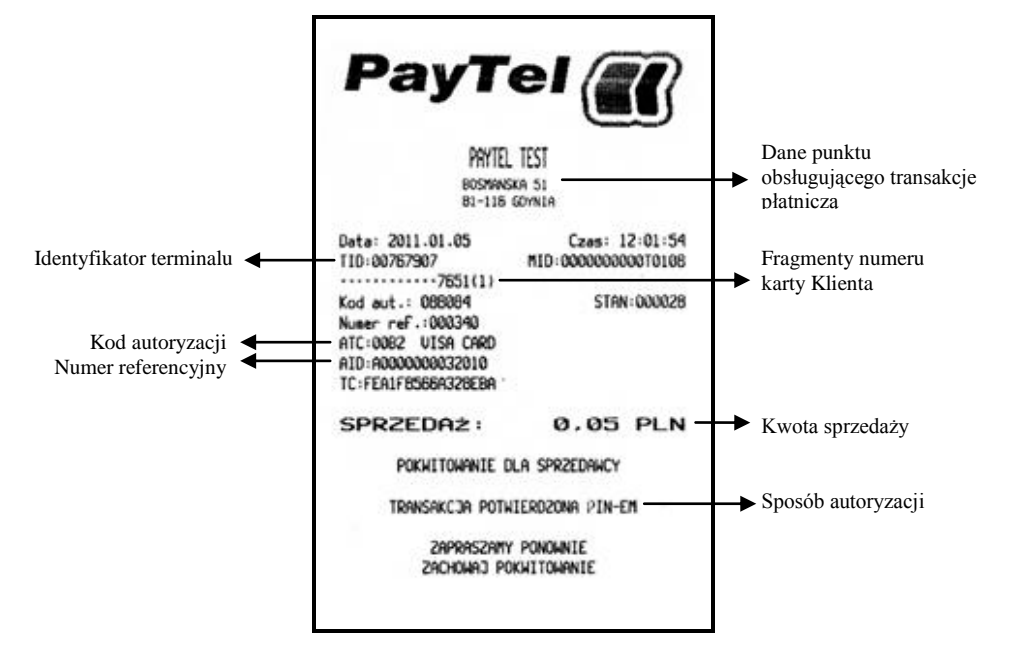

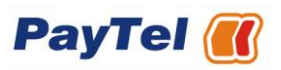

# <span id="page-4-0"></span>*2.2 Autoryzacja podpisem*

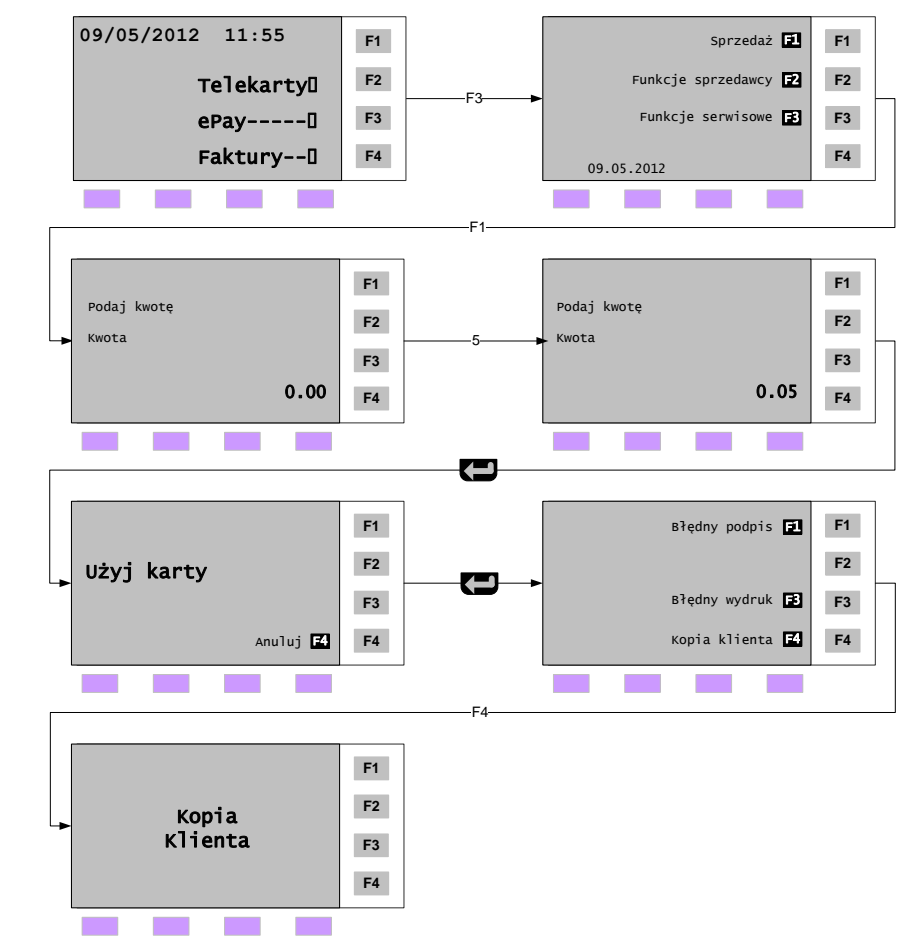

Poniższy schemat przedstawia procedurę przyjęcia płatności kartowej autoryzowanej podpisem Klienta:

Przykładowy wydruk transakcji autoryzowanej podpisem:

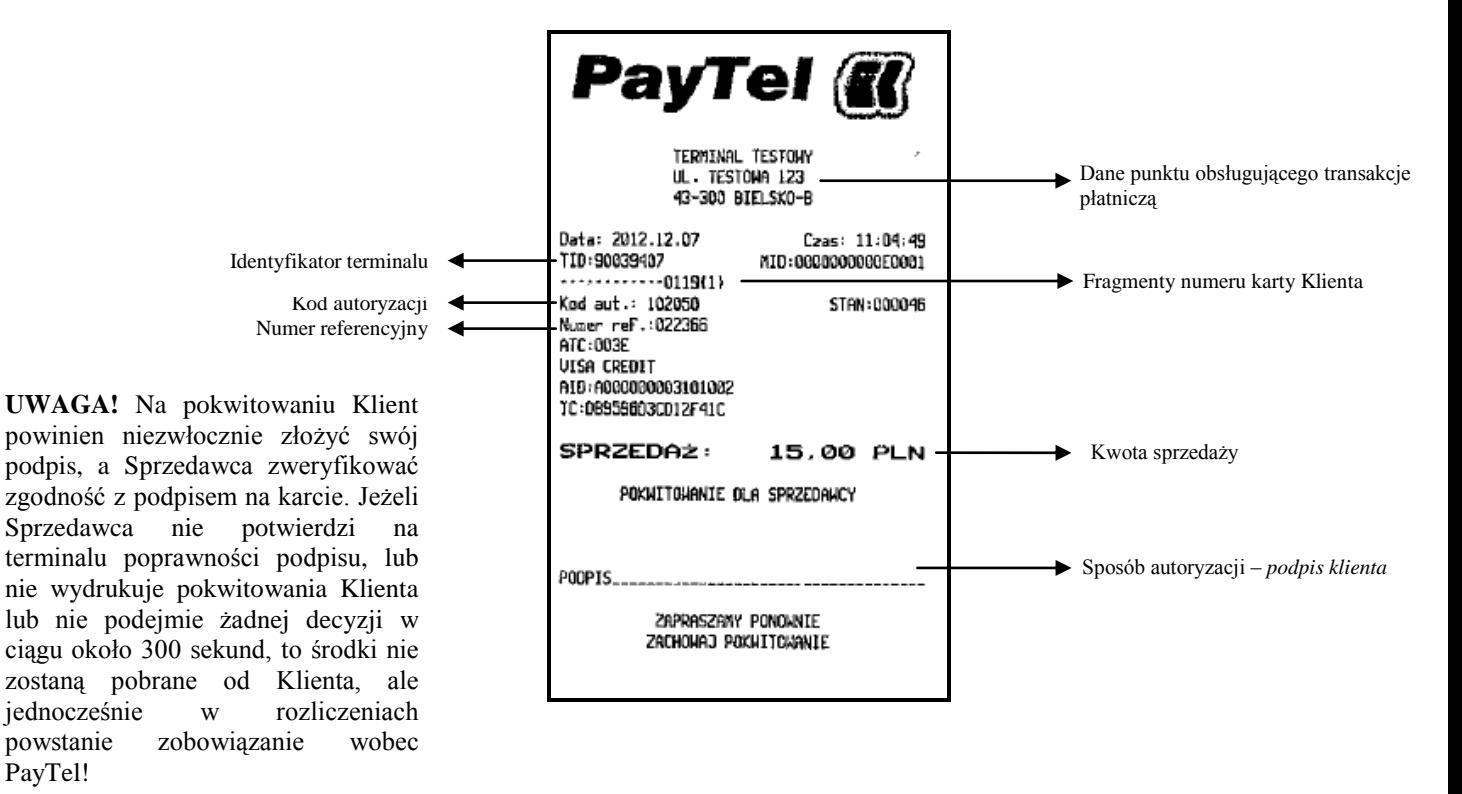

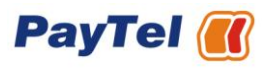

# <span id="page-5-0"></span>*2.3 Transakcja bezstykowa*

Poniższy schemat przedstawia procedurę przyjęcia płatności kartowej autoryzowanej poprzez przyłożenie do PIN Padu CTLS karty zbliżeniowej\*:

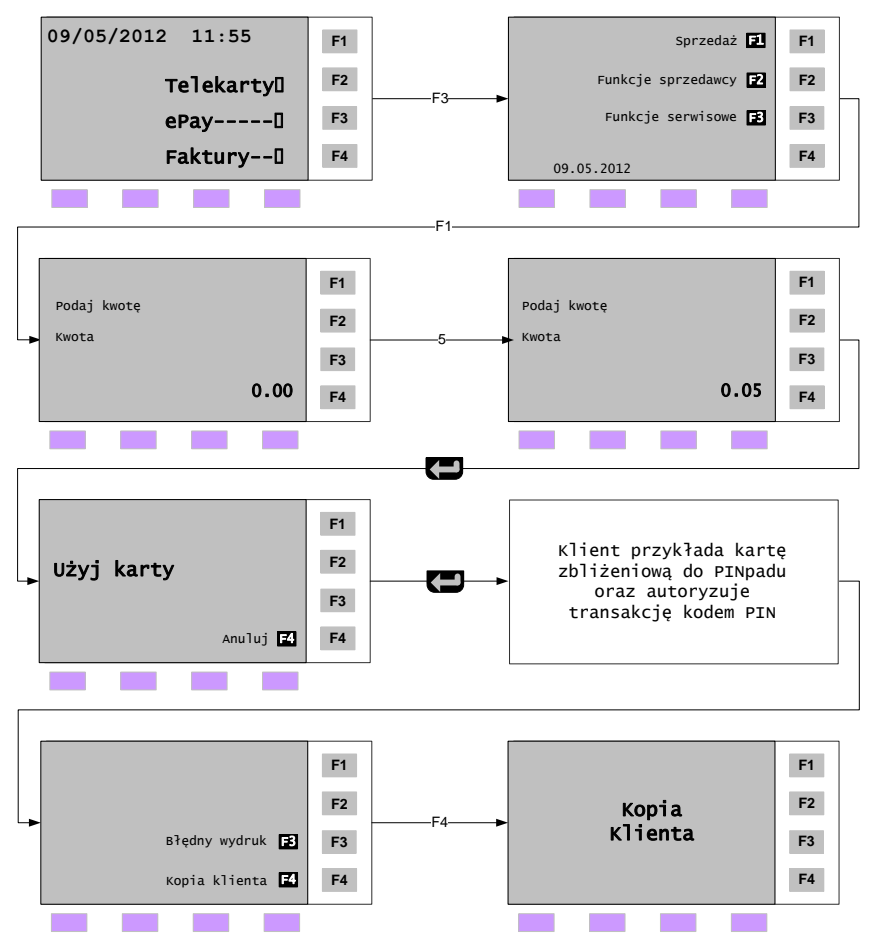

#### **Uwaga !**

Informacje zapisane na karcie oraz konfiguracja terminala determinują sposób autoryzacji karty. W przypadku  $\bullet$ niewłaściwej autoryzacji karty, terminal przy pomocy odpowiedniego komunikatu wskaże Sprzedawcy właściwy sposób postępowania.

Poniżej komunikat widoczny na terminalu po niewłaściwej autoryzacji karty (tj. karta chipowa została przeciągnięta przez czytnik umieszczony z prawej strony terminalu):

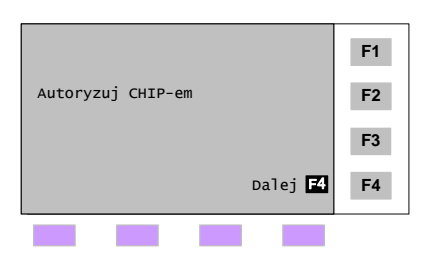

- Po wystąpieniu komunikatu *Autoryzuj CHIP-em,* należy wybrać *Dalej (klawisz F4)*, a następnie właściwie zautoryzować kartę (tj. kartę należy włożyć do czytnika umieszczonego pod klawiaturą w przedniej części terminala).
- Jeżeli komunikat na terminalu zaleca wprowadzenie kodu PIN, to nie należy dodatkowo żądać od Klienta złożenia podpisu na pokwitowaniu.
- Klient powinien mieć możliwość wpisania kodu PIN bez wglądu osób niepowołanych.

#### \*transakcja do 50 zł

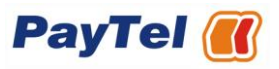

# <span id="page-6-0"></span>*2.4 Pokwitowania*

Po wydrukowaniu przez terminal pokwitowań potwierdzających przeprowadzenie transakcji, należy zwrócić uwagę na to, aby Klient otrzymał właściwe pokwitowanie.

Poniżej zamieszczone zostały pokwitowania Klienta (po lewej) oraz Sprzedawcy (po prawej):

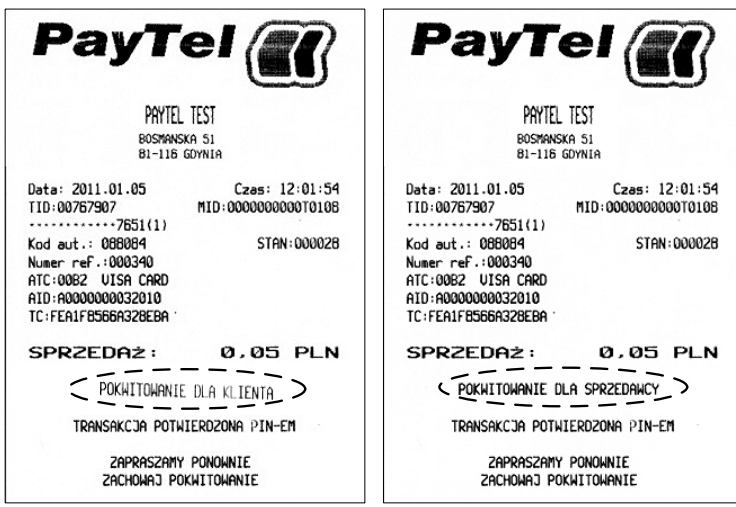

Dla potrzeb obsługi ewentualnych reklamacji, pokwitowania Sprzedawcy powinny być zarchiwizowane w punkcie handlowym.

### <span id="page-6-1"></span>*2.5 Poprawne zakończenie transakcji*

Transakcja została zakończona poprawnie, jeśli w wyniku realizacji procedury sprzedaży (patrz rozdział: [2](#page-3-0) [Sprzedaż\)](#page-3-0), zostało wydrukowane końcowe pokwitowanie z informacją: 'POKWITOWANIE KLIENTA'.

Transakcja nie została zakończona poprawnie, jeśli wydrukowane z terminala pokwitowanie zawiera informacje o odrzuceniu transakcji, tj.:

#### **'ODMOWA', 'TRANSAKCJA PRZERWANA', 'TRANSAKCJA ANULOWANA'**

Jeśli z nieznanych przyczyn terminal PayTel nie wydrukował 'POKWITOWANIA KLIENTA', Sprzedawca powinien anulować transakcję na podstawie pokwitowania Sprzedawcy (patrz rozdział: [3.1](#page-7-1) [Anulowanie transakcji\)](#page-7-1).

W razie wątpliwości związanych ze statusem transakcji należy:

- $\bullet$ wykonać funkcję 'Rozliczenie' w aplikacji ePay (patrz rozdział: [3.3](#page-9-0) [Rozliczenie\)](#page-9-0),
- na wydrukowanym raporcie odszukać transakcję  $\bullet$
- sprawdzić status transakcji  $\bullet$

W razie dalszych wątpliwości, Sprzedawca powinien skontaktować się z Teleserwisem PayTel.

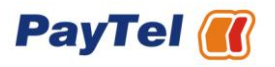

# <span id="page-7-0"></span>**3 Funkcje Sprzedawcy**

# <span id="page-7-1"></span>*3.1 Anulowanie transakcji*

Anulowanie błędnej transakcji jest możliwe do czasu wykonania przez terminal funkcji *Rozliczenia*. Po wykonaniu przez terminal *Rozliczenia* (automatycznego lub ręcznego), informacja o wszystkich zarejestrowanych transakcjach zostaje usunięta z pamięci terminala. Realizacja anulowania transakcji po wykonaniu funkcji *Rozliczenia,* możliwa jest jedynie za pomocą funkcji *Zwrot* (patrz punkt [Zwrot](#page-8-0) [3.2\)](#page-8-0). Do anulowania transakcji na terminalu potrzebny jest tzw. *numer referencyjny*, umieszczony na pokwitowaniu transakcji pierwotnej (patrz rozdział: [2](#page-3-0) [Sprzedaż\)](#page-3-0).

Poniższy schemat przedstawia procedurę anulowania transakcji:

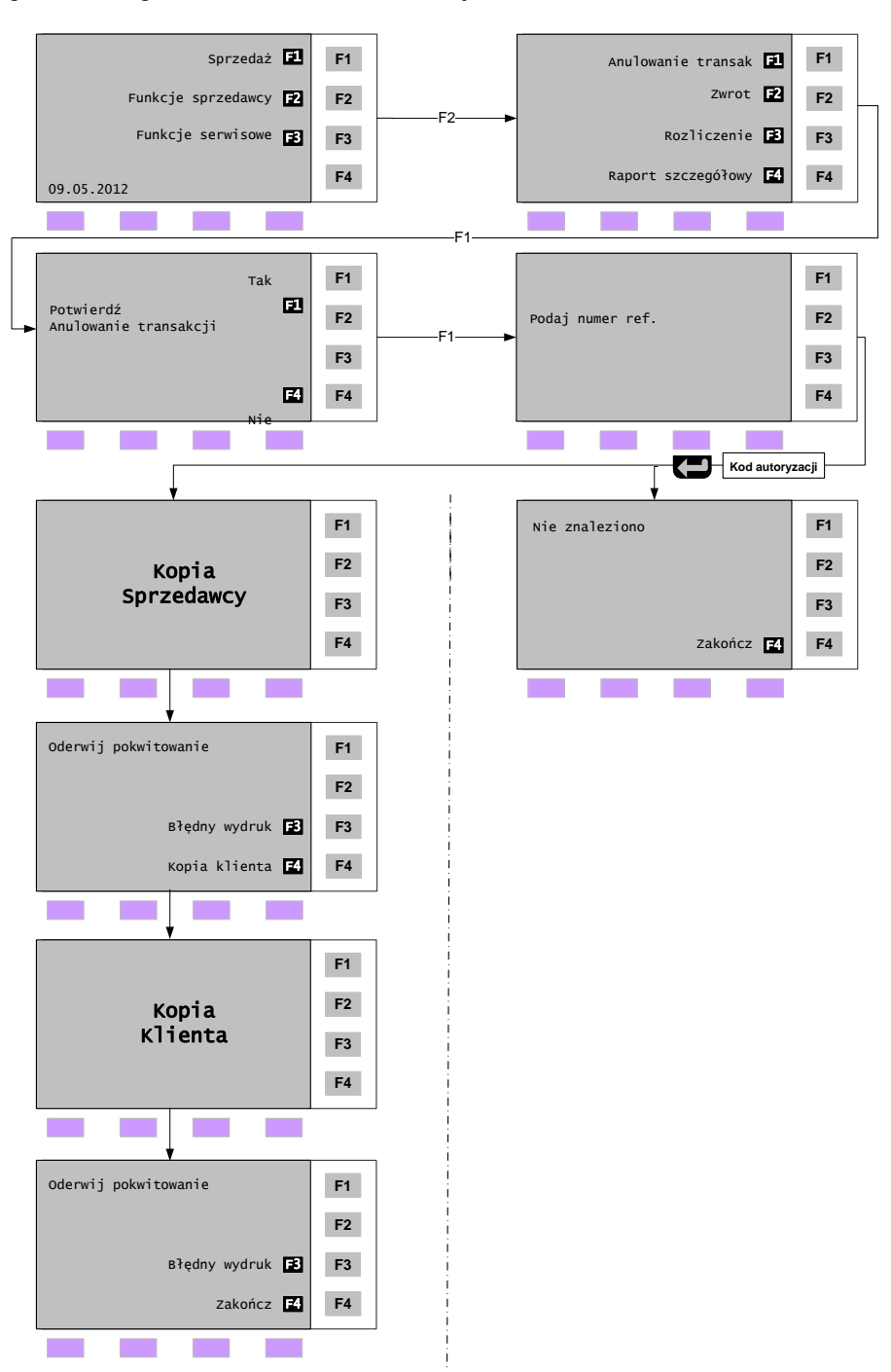

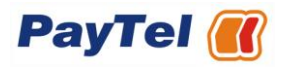

Poniżej zamieszczony został przykładowy wydruk anulowania:

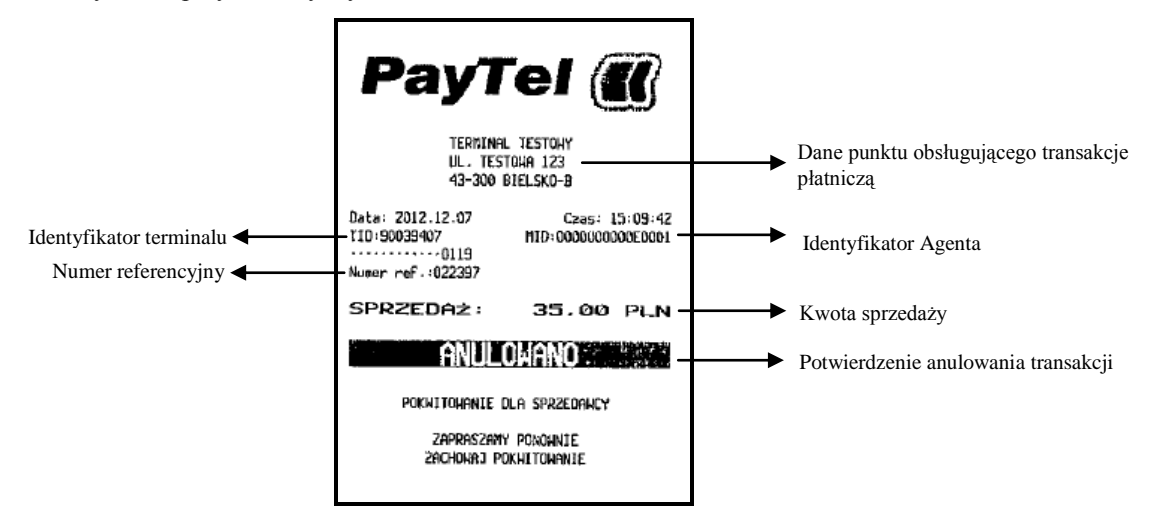

### <span id="page-8-0"></span>*3.2 Zwrot*

Z funkcji tej korzysta się w sytuacji, gdy na terminalu nie ma możliwości wykonania funkcji: *Anulowanie transakcji* (patrz rozdział [3.1\)](#page-7-1) i pod warunkiem uznania przez Sprzedawcę reklamacji oraz konieczności zwrotu Klientowi jego zapłaty. Przed wykonaniem *Zwrotu,* Sprzedawca na podstawie przedstawionego przez Klienta pokwitowania powinien potwierdzić, że:

- transakcja pierwotna (zgłoszona do reklamacji) została przeprowadzona w danym punkcie handlowym,
- zwrot realizowany jest tą samą kartą, co przeprowadzona transakcja pierwotna (zgłoszona do reklamacji).  $\bullet$

Sprzedawca, realizując funkcję zwrotu, dokonuje odpowiedniego wyboru aplikacji, której dotyczy zwrot płatności kartowej: Sprzedaż lub Faktury. Jeżeli dostępna jest tylko jedna w ww. opcji płatności kartowych, przejście do właściwej aplikacji nastąpi automatycznie, bez konieczności ręcznego wyboru aplikacji. Poniższy schemat przedstawia procedurę zwrotu dla terminala z udostępnioną możliwością realizowania płatności kartowych na zakupione towary (Sprzedaż) oraz płatności kartowych za faktury, realizowanych bezpośrednio w aplikacji Faktury:

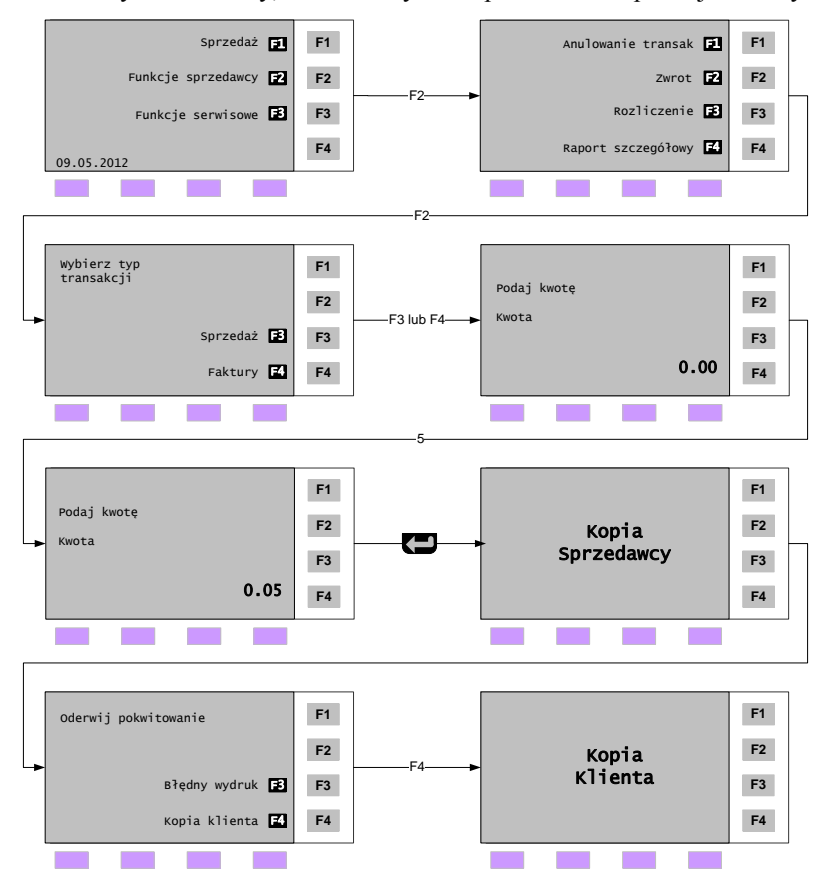

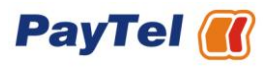

Poniżej zamieszczony został przykładowy wydruk transakcji zwrotu:

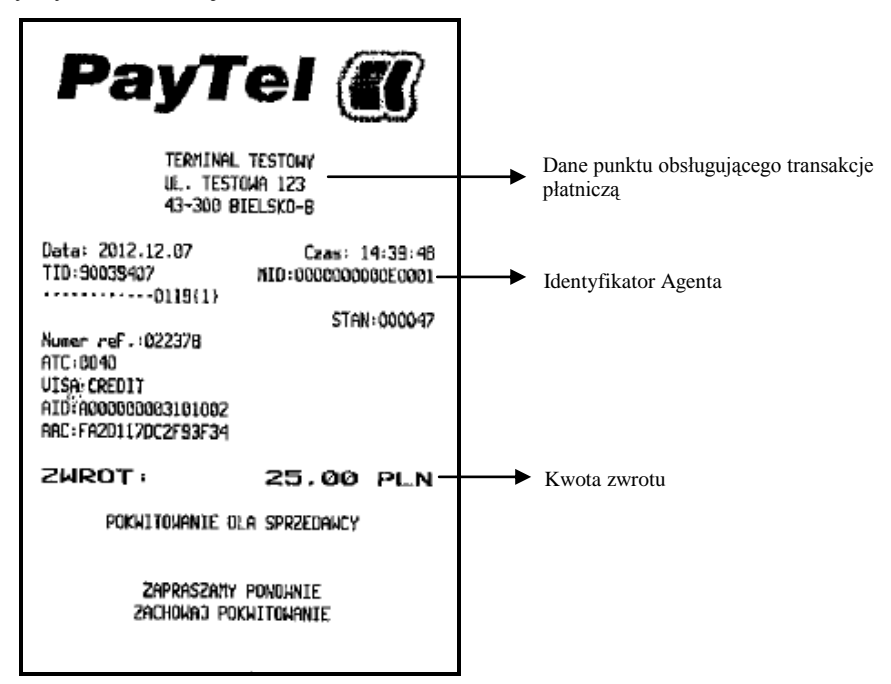

### <span id="page-9-0"></span>*3.3 Rozliczenie*

*Rozliczenie* ma na celu przesłanie do systemu PayTel informacji o transakcjach przeprowadzonych od momentu ostatniego rozliczenia. Po wykonaniu funkcji *Rozliczenia* dane przeprowadzonych transakcji zostaną usunięte z pamięci terminalu.

Automatyczne rozliczenie następuje po 24 godzinach od ostatniego rozliczenia (ręcznego lub automatycznego).

Jeśli Rozliczenie ręczne zostanie wykonane przed upływem 24 godzin, nastąpi przesunięcie godziny kolejnego rozliczenia automatycznego.

Poniższy schemat przedstawia procedurę rozliczenia:

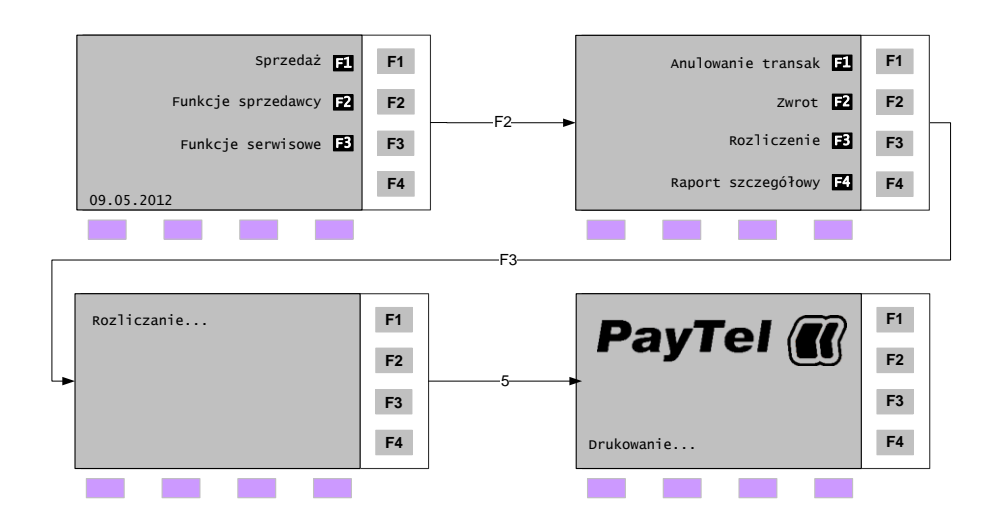

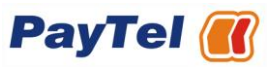

# <span id="page-10-0"></span>*3.4 Raport szczegółowy*

Raport pozwala na wydrukowanie zestawienia przeprowadzonych transakcji od momentu ostatniego rozliczenia lub z podziałem na dostępne okresy czasu. Przykładowy wydruk *Szczegółowego Raport rozliczenia:*

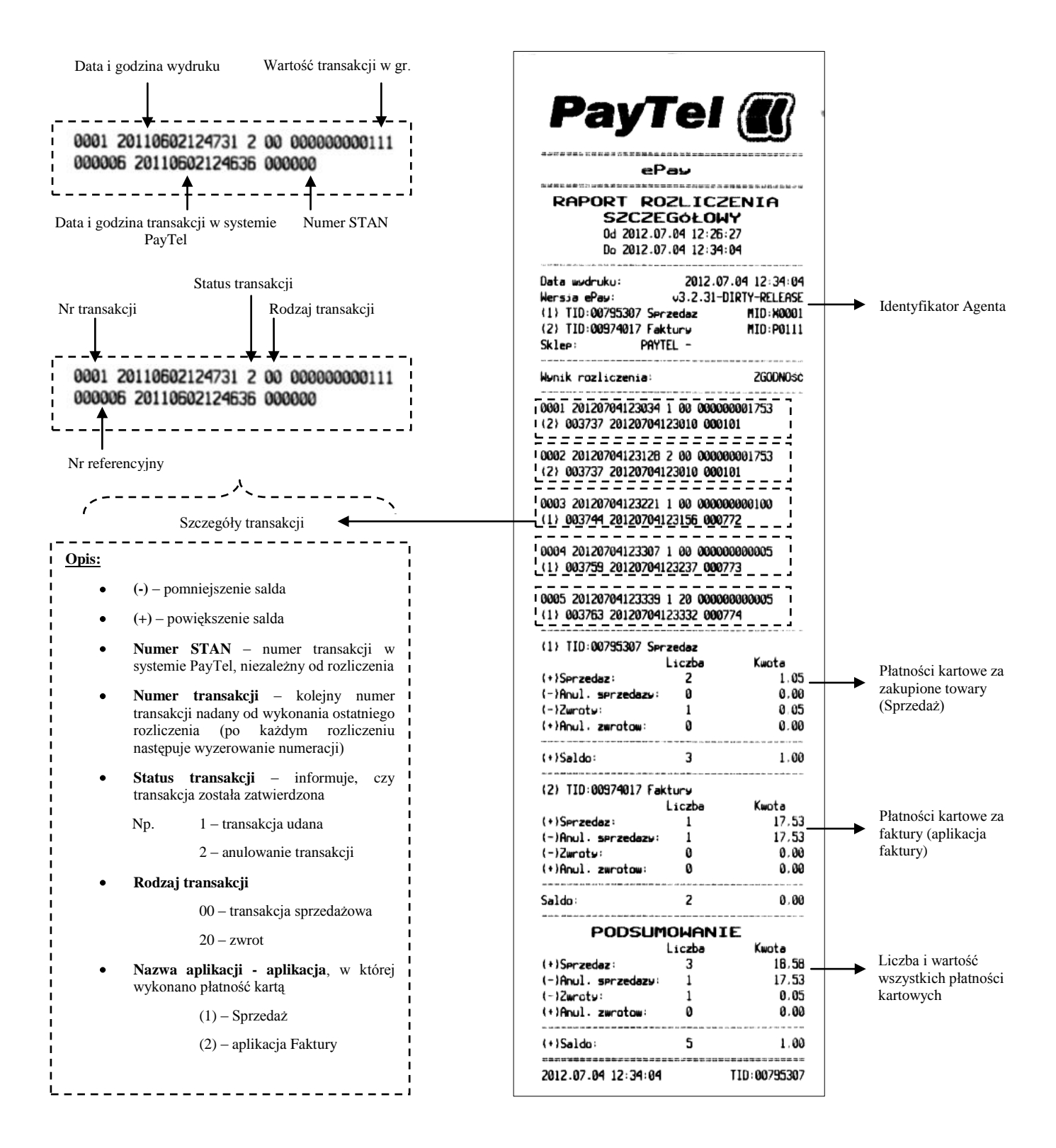

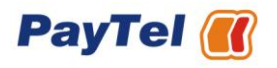

# <span id="page-11-0"></span>**4 Funkcje serwisowe**

# <span id="page-11-1"></span>*4.1 Wycofaj terminal*

Funkcja zarezerwowana dla serwisu PayTel. "*Wycofanie terminala*" oznacza konieczność wymiany urządzenia i można wykonać ją tylko i wyłącznie na polecenie pracownika PayTel.

# <span id="page-11-2"></span>*4.2 Aktualizacja*

Funkcja *Aktualizacja* służy do pobrania nowszej wersji aplikacji, przy czym można wykonać ją tylko i wyłącznie na polecenie pracownika PayTel. Samowolne użycie funkcji może spowodować zablokowanie terminala oraz uniemożliwić przyjmowanie transakcji kartowych. Przed wykonaniem aktualizacji należy wykonać rozliczenie terminalu, zgodnie z opisem w rozdziale [3.2.](#page-8-0)

Poniższy schemat przedstawia procedurę pobrania nowej wersji aplikacji. Po zakończeniu operacji terminal uruchomi się ponownie.

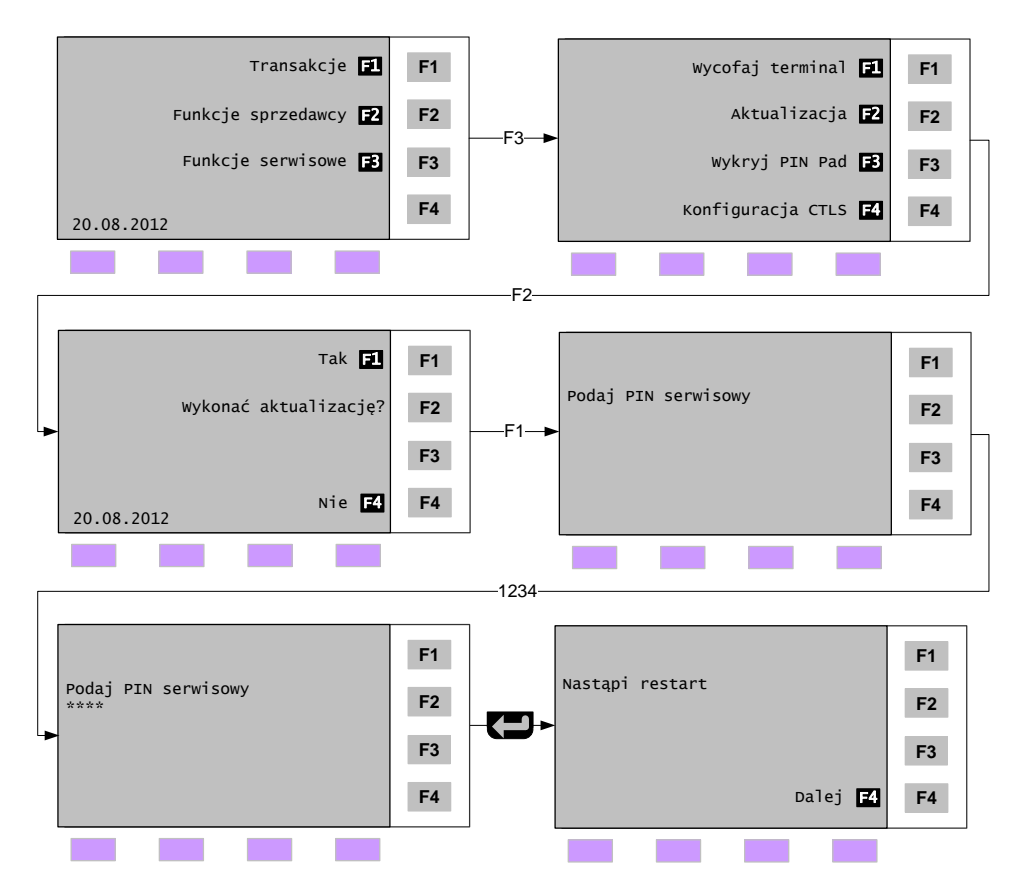

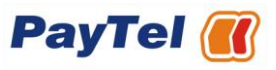

# <span id="page-12-0"></span>*4.3 Wykryj PIN Pad*

W przypadku problemów z PIN Padem należy w pierwszej kolejności skorzystać z funkcji *Wykryj PIN Pad.* W przypadku dalszych problemów należy skontaktować się z Teleserwisem PayTel.

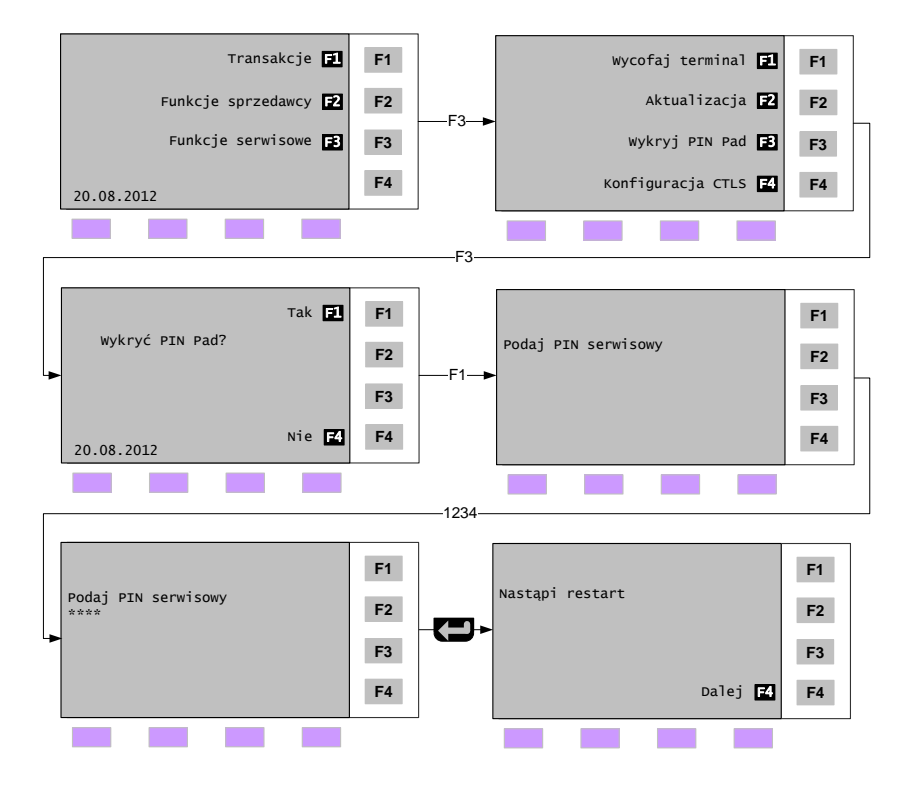

# <span id="page-12-1"></span>*4.4 Konfiguracja CTLS*

Funkcja *Konfiguracja CTLS* służy do konfiguracji czytnika bezstykowego. W przypadku problemów z PIN Padem CTLS należy w pierwszej kolejności skorzystać z tej funkcji. W przypadku dalszych problemów należy skontaktować się z Teleserwisem PayTel.

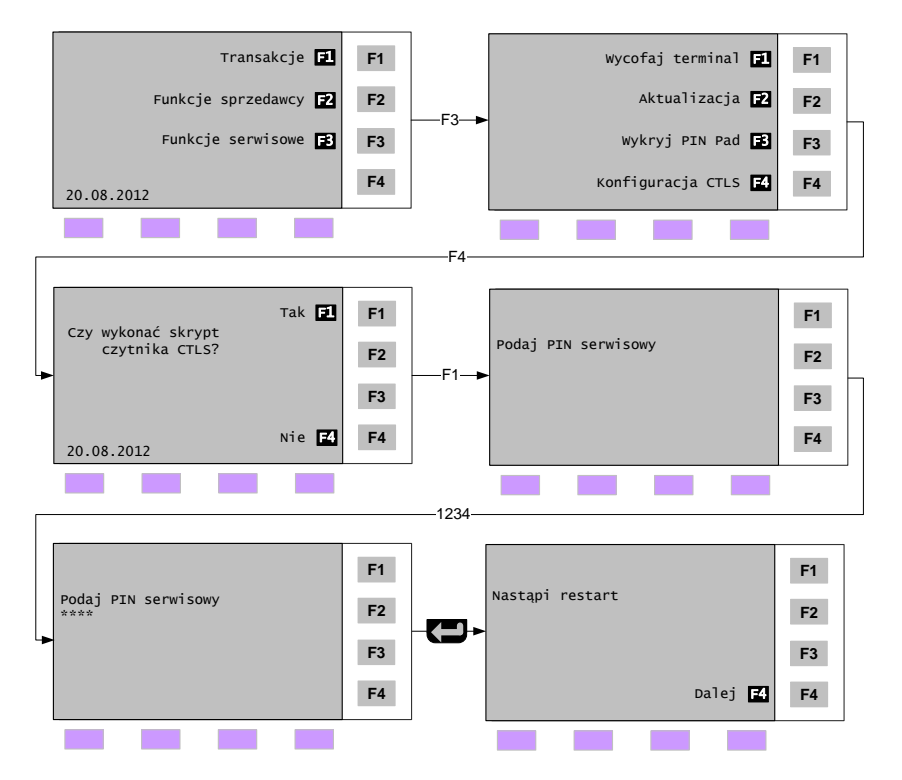

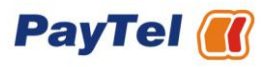

# <span id="page-13-0"></span>*4.5 Diagnostyka*

Funkcja zarezerwowana dla serwisu PayTel.

# <span id="page-13-1"></span>*4.6 Konfiguracja kasy*

Terminale PayTel mogą współpracować z dedykowanymi kasami fiskalnymi.

Integracja terminala z kasą fiskalną powoduje, iż informacje o kwotach transakcji przekazywane są bezpośrednio między urządzeniami tj. bez udziału Sprzedawcy.

Poniższy schemat przedstawia procedurę konfiguracji kasy:

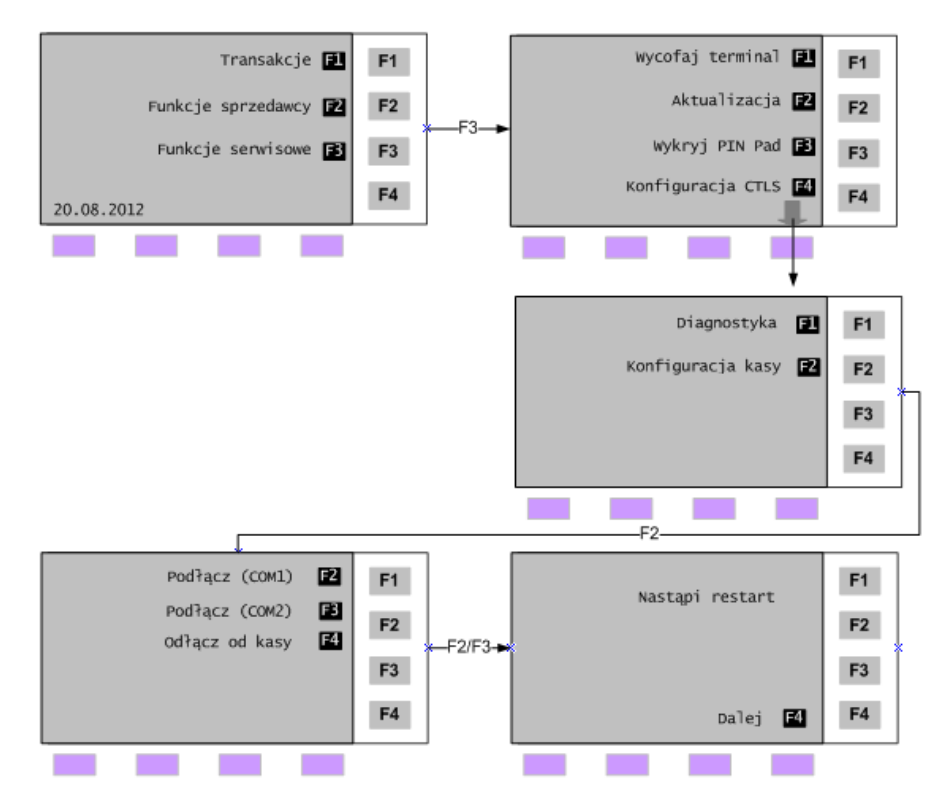